# ขั�นตอนการสมัคร ATS

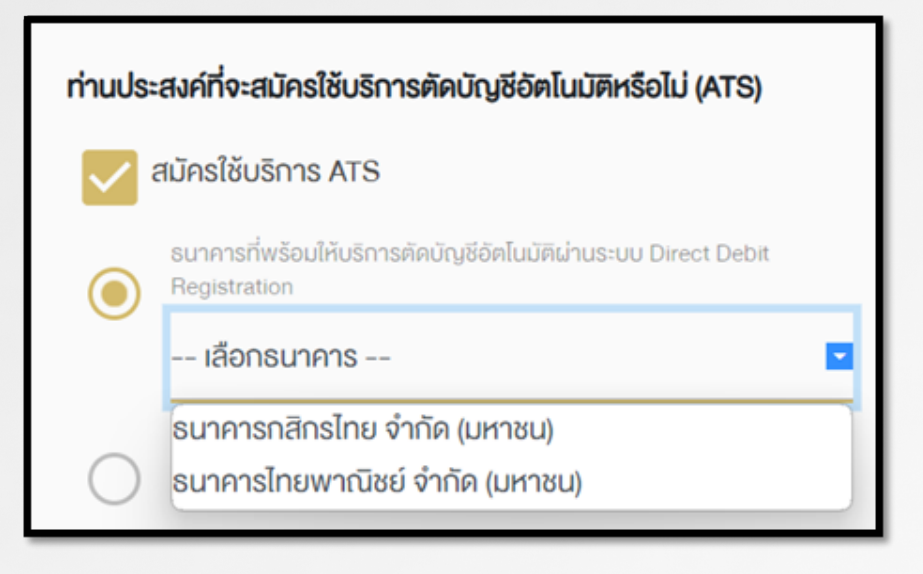

# เลือก สมัครใช้บริการ ATS

เลือก ธนาคารที่ต้องการ  $-\frac{\pi}{2}$  ธนาคารกสิกรไทย ธนาคารไทยพาณิชย

ทำรายการเสร็จ ลูกค้าจะได้ SMS

"คําขอเปดบัญช�ของทานเลขที่ 90282 อยูระหวางการพิจารณา สอบถามโทร 02-978-9999"

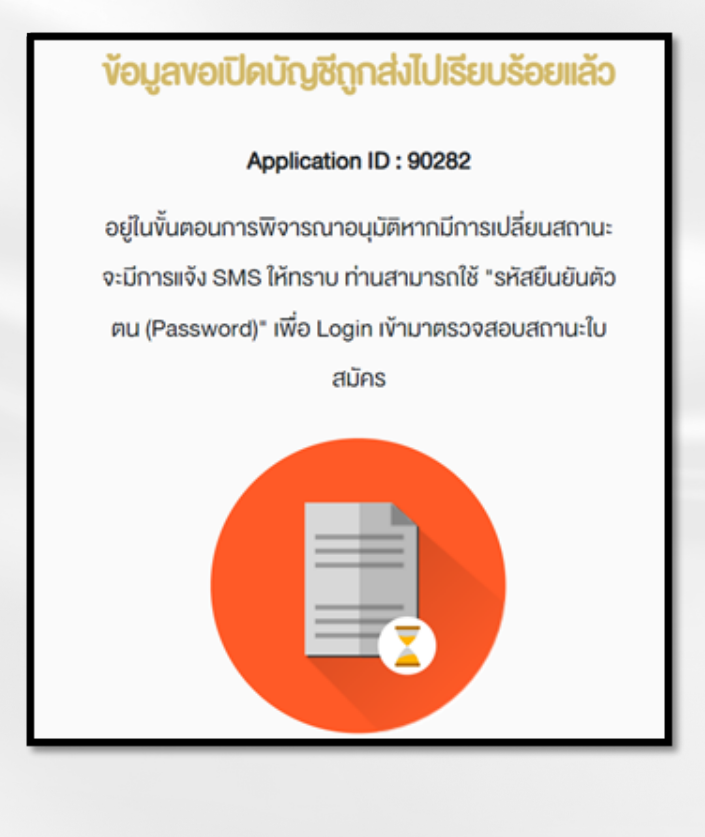

คำขอเปิดบัญชีของท่านเลขที่ "<u>90282</u>" อยู่ระหว่างการพิจารณา สอบถามโทร 02-687-9999

ทําการ approved ใน E-open account Admin

## Status ต้องเป็น Approved

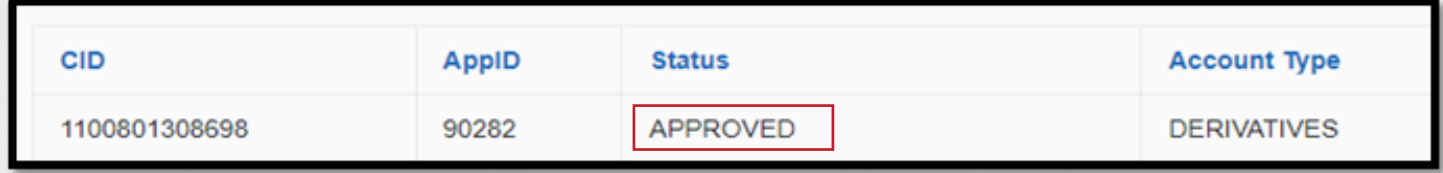

ลูกค้าจะได้ SMS แจ้มว่า

ตองการสมัคร ATS ใหกด Link login Username Password ที่สมัครไว และตองดําเนินการภายใน 7 วัน

> Your application (id: 90282) is approved. To apply for ATS, please click https://oacc.settrade.com/ddr/ 062 and proceed within 7 days.

#### ทําการ Login แลวใหเลือก

#### " สมัครบร�การตัดบัญช�อัตโนมัติ (ATS ผานระบบ Direct Debit Registration) "

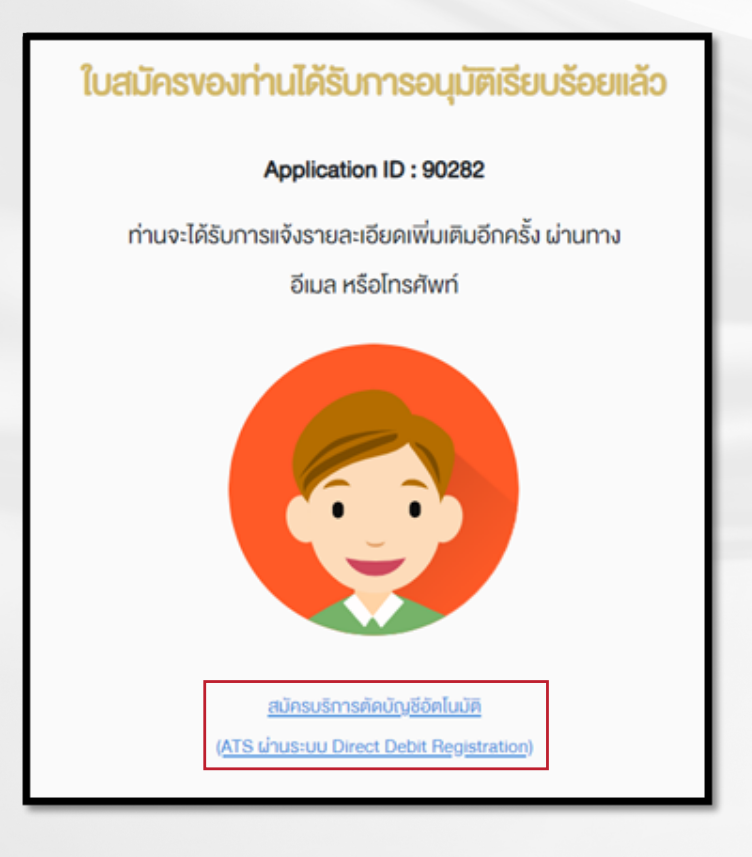

## กรอกขอมูลตามแบงคที่เลือกใชบร�การแลวกดสมัคร

KBANK

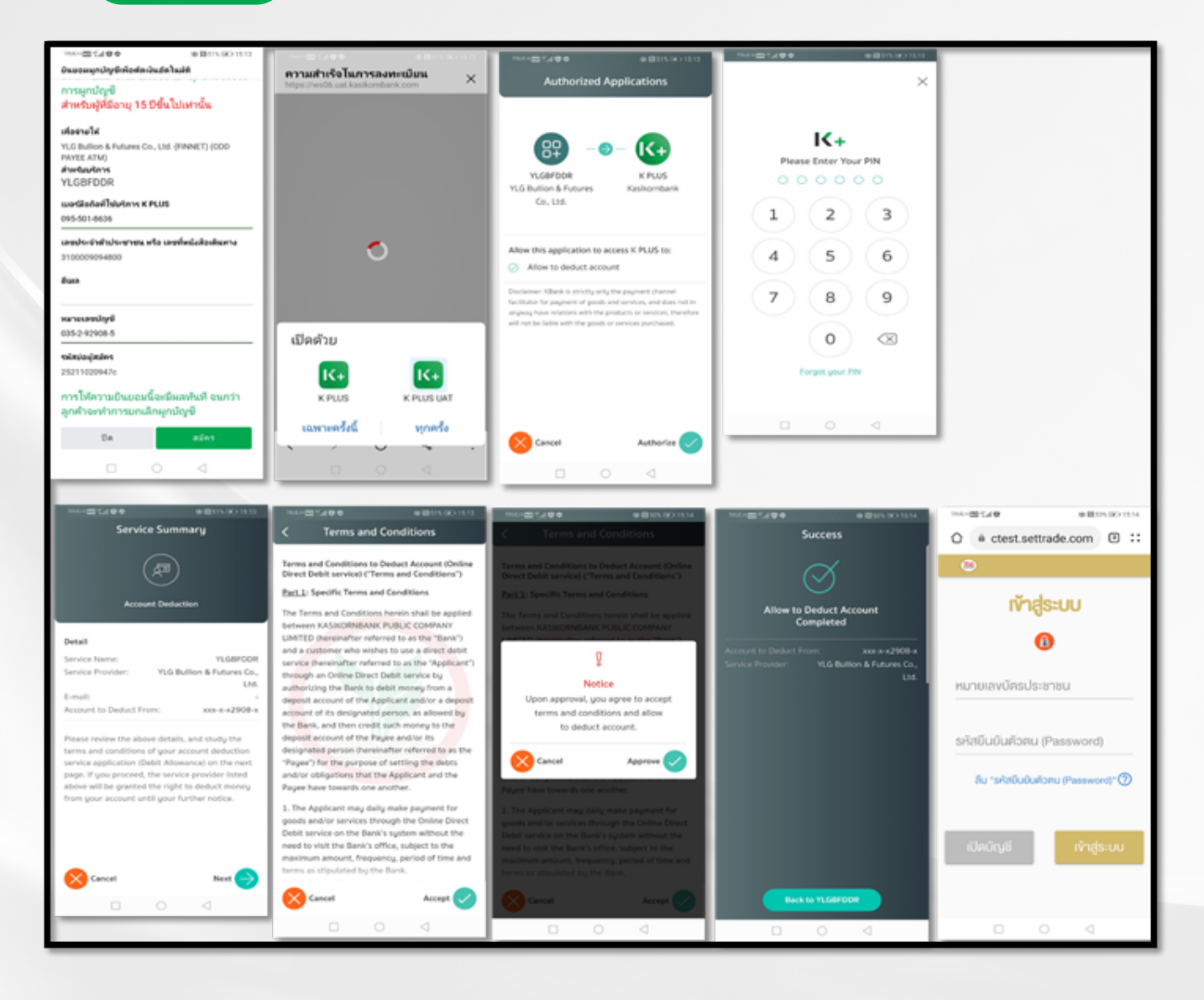

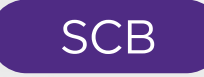

#### **Select Authentication Option**

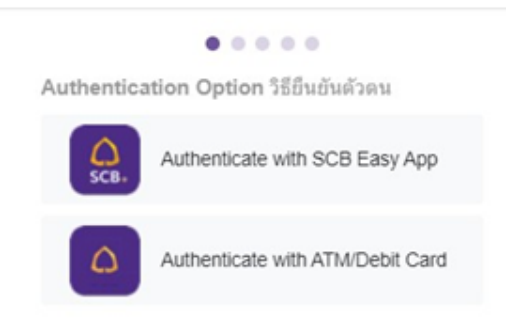

#### หลังจากทํารายการเร�ยบรอย

ใน E-open account Admin ในชอง Action จะข��นวา DDR Success

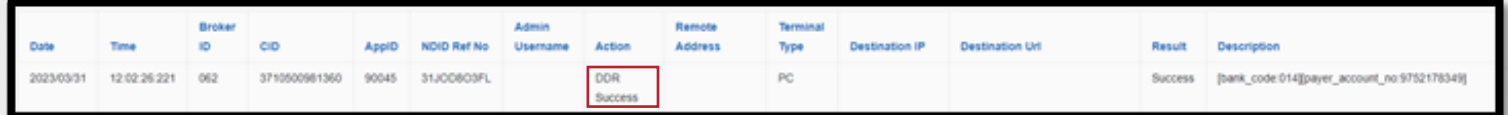

## ไฟล Json

"cancelIdpCount": 0, "contractNo": "31JOD803FL" "ddrBankCode": "014", "ddrBankAccountNo": "9752178349", "ddrStatus": "SUCCESS", "ddrUrl": "https://reg-paymentgateway.scb.co.th?rqRef=eb23579f39f84cce89ffbb50c99d1c83", "ddrReferenceCode": "25290045a", "ddrRequestedTime": "2023-03-31T12:01:00.022"

#### เสร็จเรียบร้อยแล้วจะมี SMS แจ้ม

Your request to apply for ATS with KBANK has been done successfully.